## 國立臺灣師範大學

## 虛擬私有網路(VPN)連線程式使用說明 V3.0

## For iOS

1. 於 App Store 中搜尋關鍵字「F5 access」,可找到「F5 Access」 APP,安裝後並開啟。

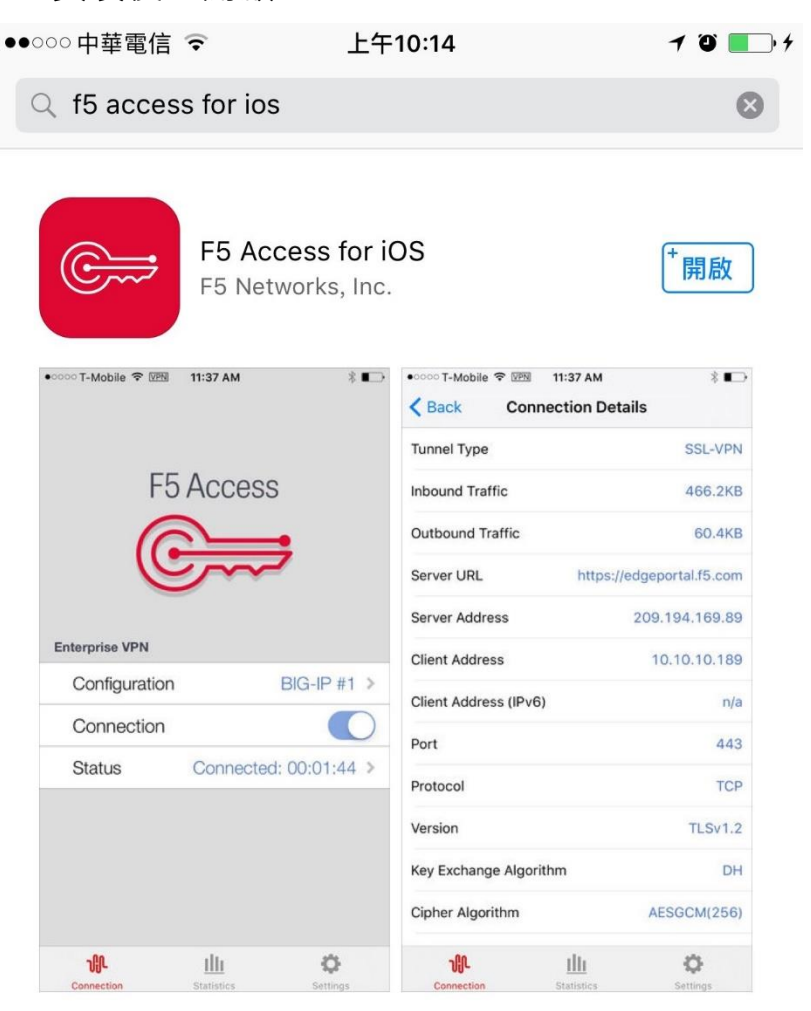

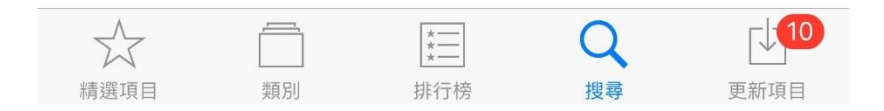

2. 點選「新增」配置。

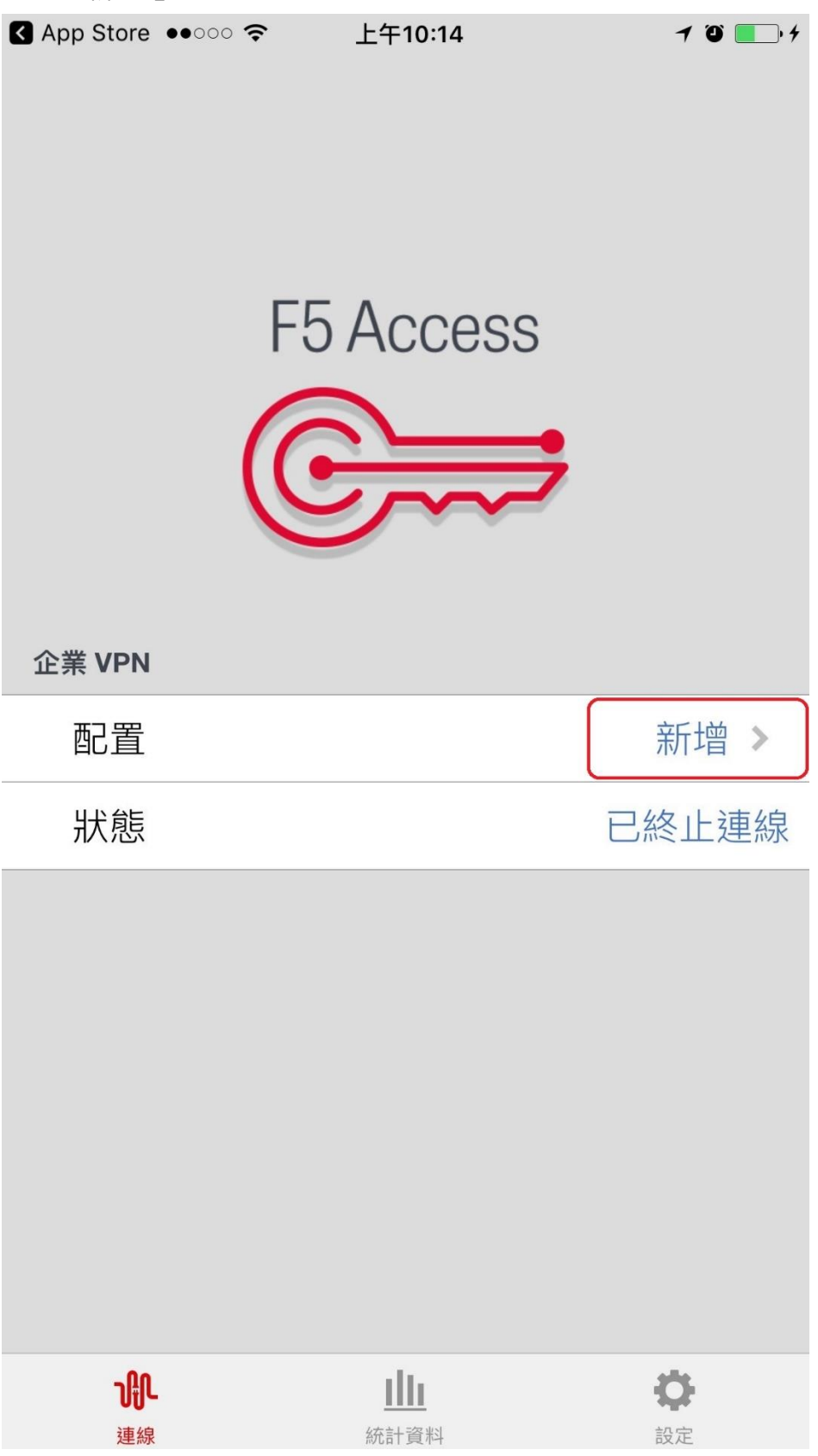

3. 點選「新增伺服器」,輸入以下說明「NTNU VPN」及伺服器 「<https://vpn.ntnu.edu.tw/>」後, 儲存後回到上一畫面。

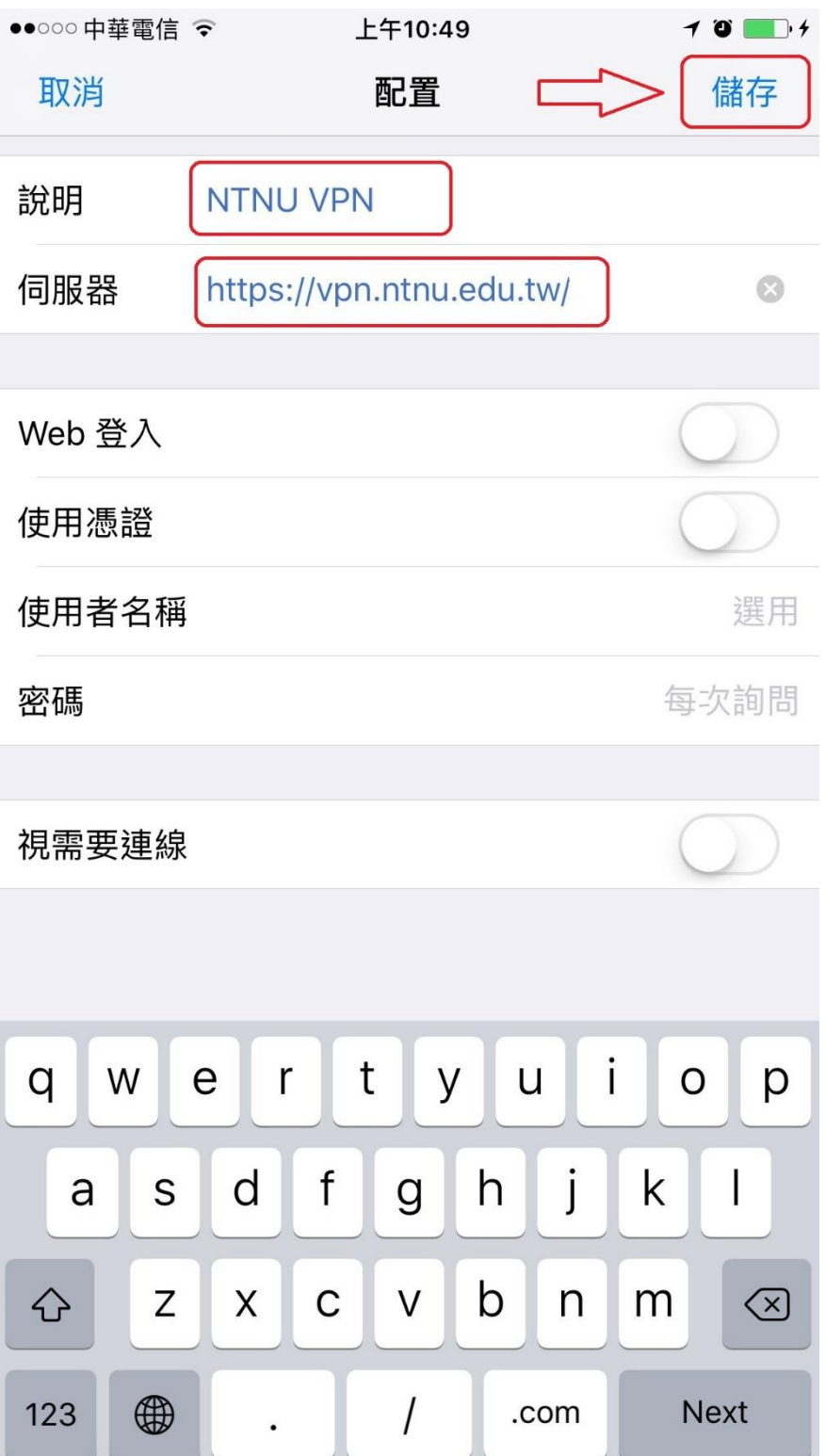

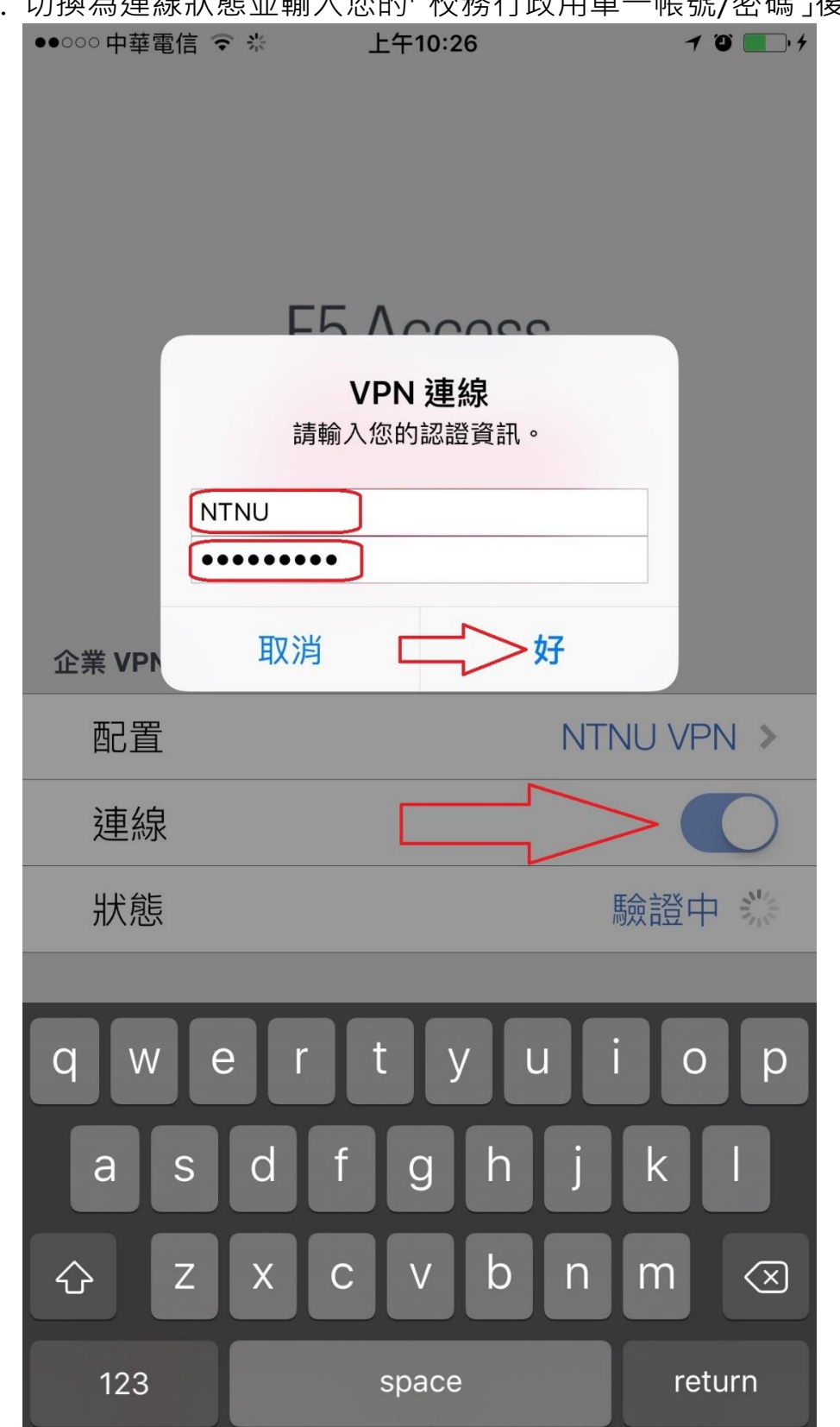

4. 切換為連線狀態並輸入您的「校務行政用單一帳號/密碼」後登入。

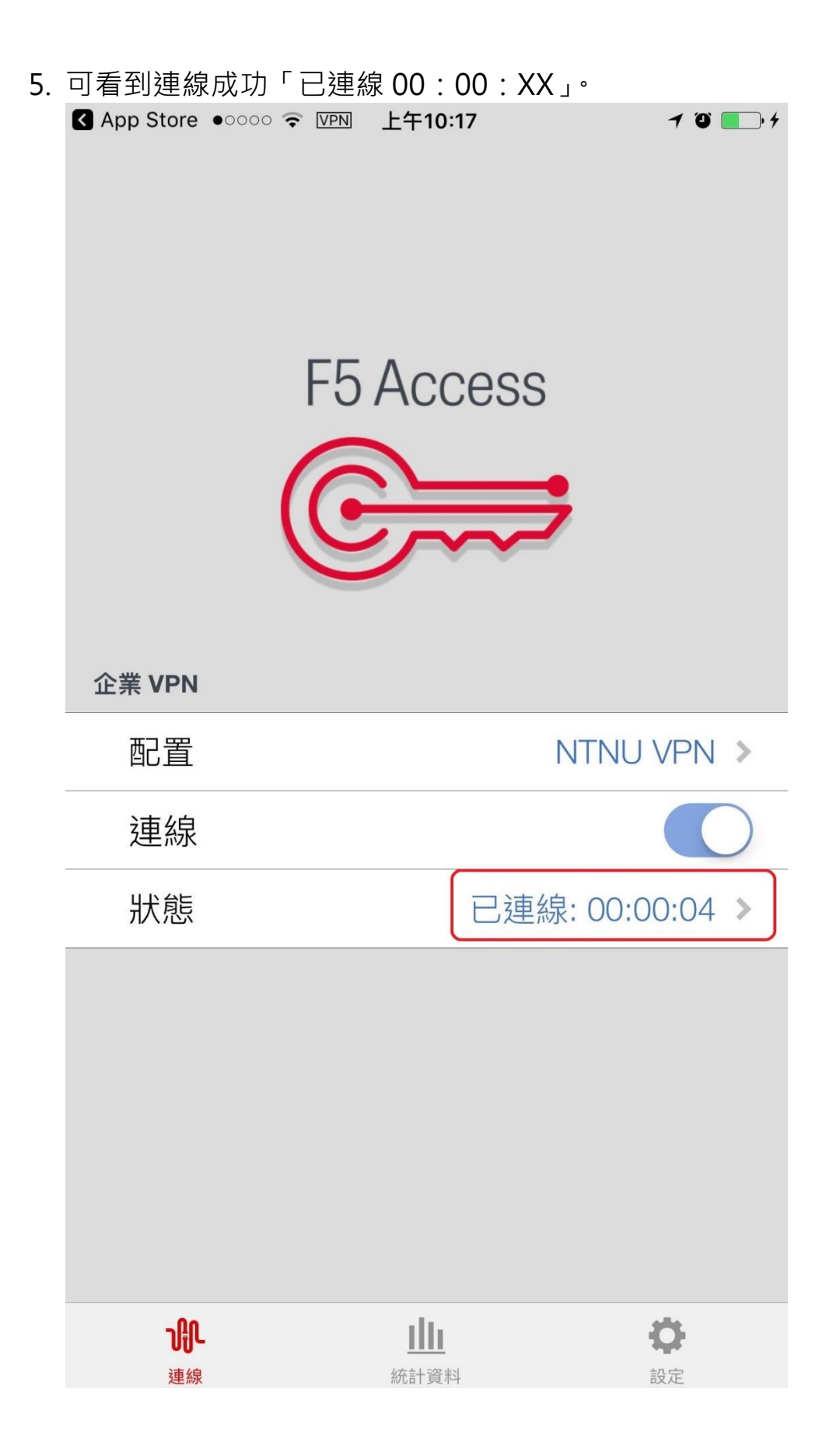

6. 點選「狀態」,可看到連線資訊,如下圖取得校內 IP:140.122.57.X, 140.122.56.X, 140.122.20.X 或 140.122.21.X, 即代表連線成功。

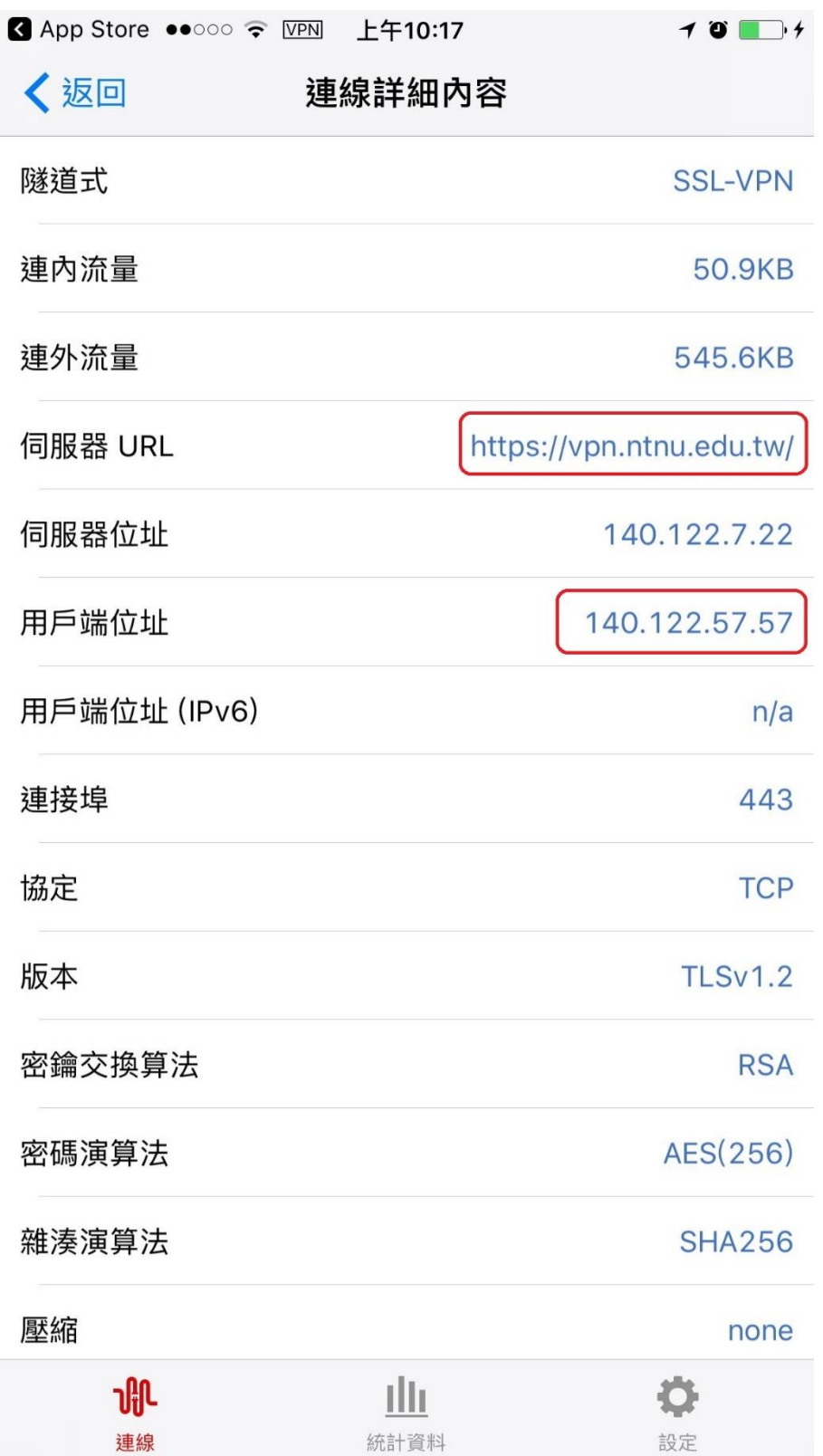

7. 當您不再連線 VPN 使用校内服務時,只要切換「連線」按鈕即可 終止連線。

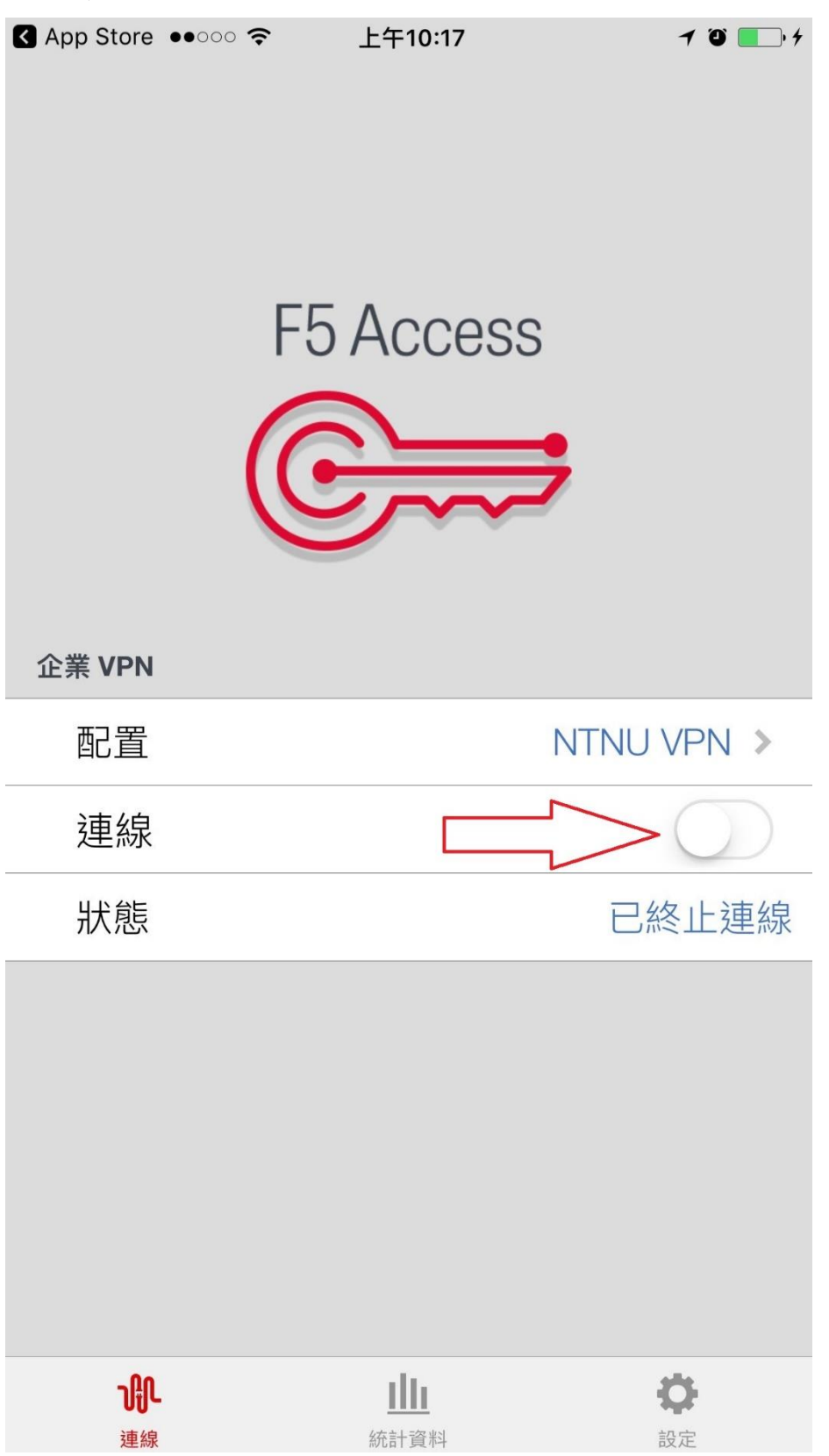